# **Buis serie Handleiding**

**V1.0**

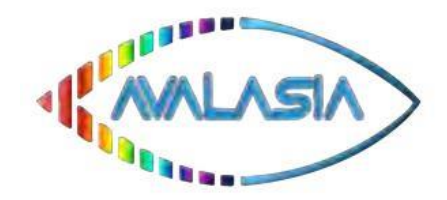

**Avalasia sales@avalasia.com Bruggestraat 112 BE-8930 Menen + 32 50950912**

# **Specificatie:**

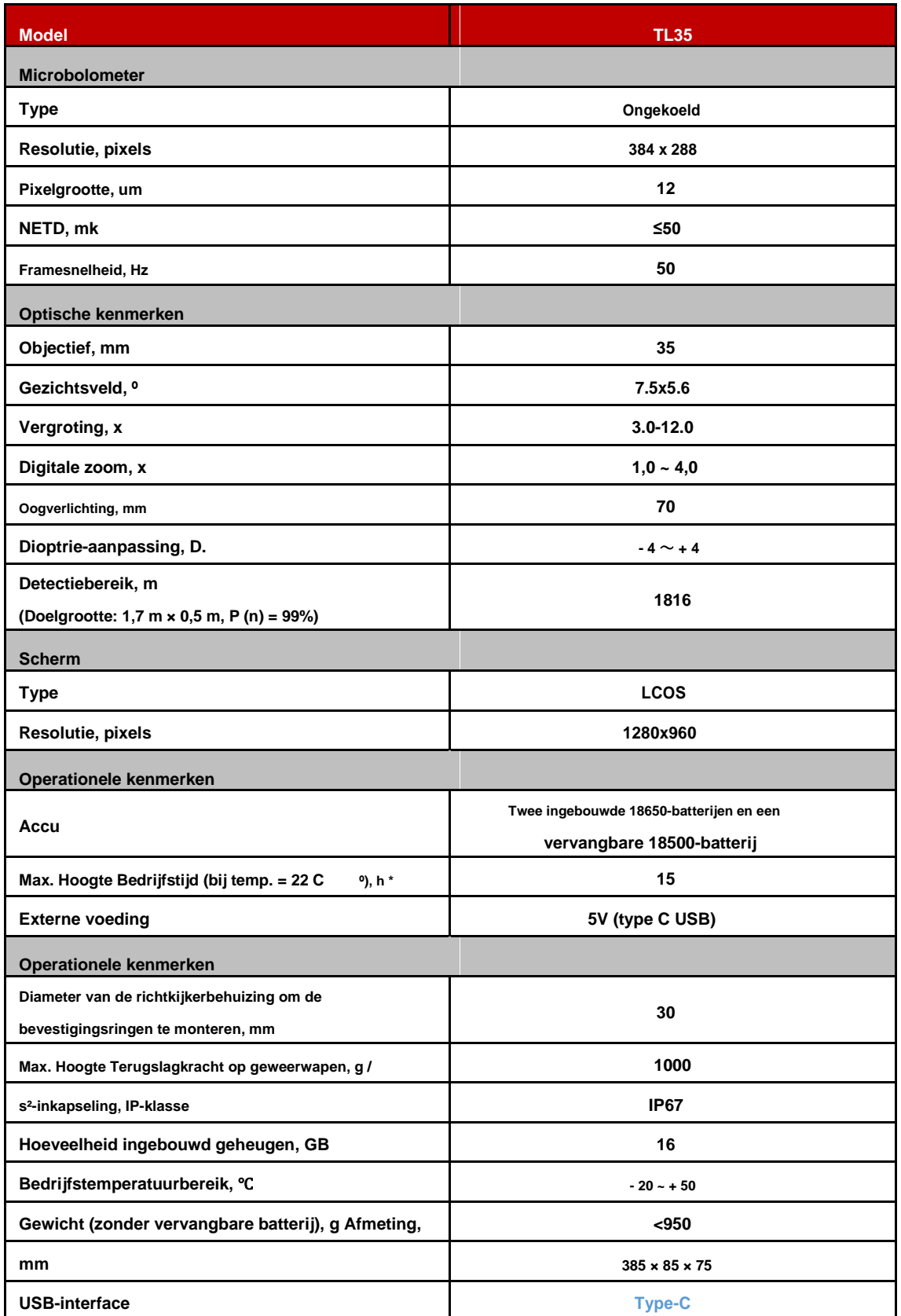

**\* De werkelijke gebruiksduur is afhankelijk van de intensiteit van het gebruik van Wi-Fi, video-opname en andere functies;**

\* **Het apparaat en de software kunnen worden bijgewerkt om het product te perfectioneren;**

\* **De huidige versie van de gebruikershandleiding is te vinden op de officiële website: www.xinfrared.com .**

# **1. Pakketlijst**

- **Buis serie infrarood thermische scope**
- **Oogschelp**
- **Clip On adapter voor Picatinny rail**
- **IPB-3 draagbare tas**
- **Type C-kabel**
- **Oplader**
- **Doek om de lens af te vegen**

#### • **Certificaat**

# **2. Inleiding**

**De infrarood scope van de Tube-serie is ontworpen voor buiten en voor de jacht. Baseer op het principe van Thermal Beeldvorming, zonder externe lichtbron, waarbij sterke lichtblootstelling wordt genegeerd, kunnen gebruikers waarnemen doelen (zelfs verstopt achter barrières: takken van boom, gras, struik) via Tube scopes, maakt niet uit het is dag of nacht, slecht weer zoals regen, sneeuw, mist, nevel en etc.**

**Scopes uit de Tube-serie hebben meerdere voedingsschema's, waardoor een ultralange gebruiksduur wordt gegarandeerd worden gebruikt voor jagen, observeren, lokaliseren bij slecht zicht. Buis heeft standaard 30 mm buisdiameter, verzekert universele Clip-On interfaces.**

## **3. kenmerken**

- **12 μ m Onafhankelijk ontwikkelde detector** ;
- **Hoge kwaliteit afbeelding;**
- **Traploze digitale zoom;**
- **Dubbele voedingssystemen, langere levensduur van de batterij;**
- **Standaard buisdiameter 30 mm;**
- **Stadia-metrische afstandsmeter**
- **Groot detectiebereik;**
- **Hoge framefrequentie: 50Hz;**
- **Ingebouwde opslag, ondersteunt fotograferen en video-opname**
- **Ingebouwde WIFI-module voor het verbinden van de app**
- **Digitaal kompas en zwaartekrachtsensor;**
- **Afbeelding in afbeelding (PIP)**
- **Correctie van defecte pixels;**
- **Gebruiksvriendelijke interface;**

## **4. Onderdelen**

- **1. Oogschelp**
- **2. Dioptrie-instelring**
- **3. Fotografie-knop**
- **4. Helderheidsknop**
- **5. Aan / uit-knop**
- **6. Paletknop**
- **7. Draaiknop van de encoder**
- **8. USB-poortafdekking**
- **9. Type C-poort**
- **10. LED-indicatielampje**
- **11. Klap het batterijdeksel uit**
- **12. 18500 batterij**
- **13. Objectieve lens focus**

**ring**

**14. Objectieflensdop**

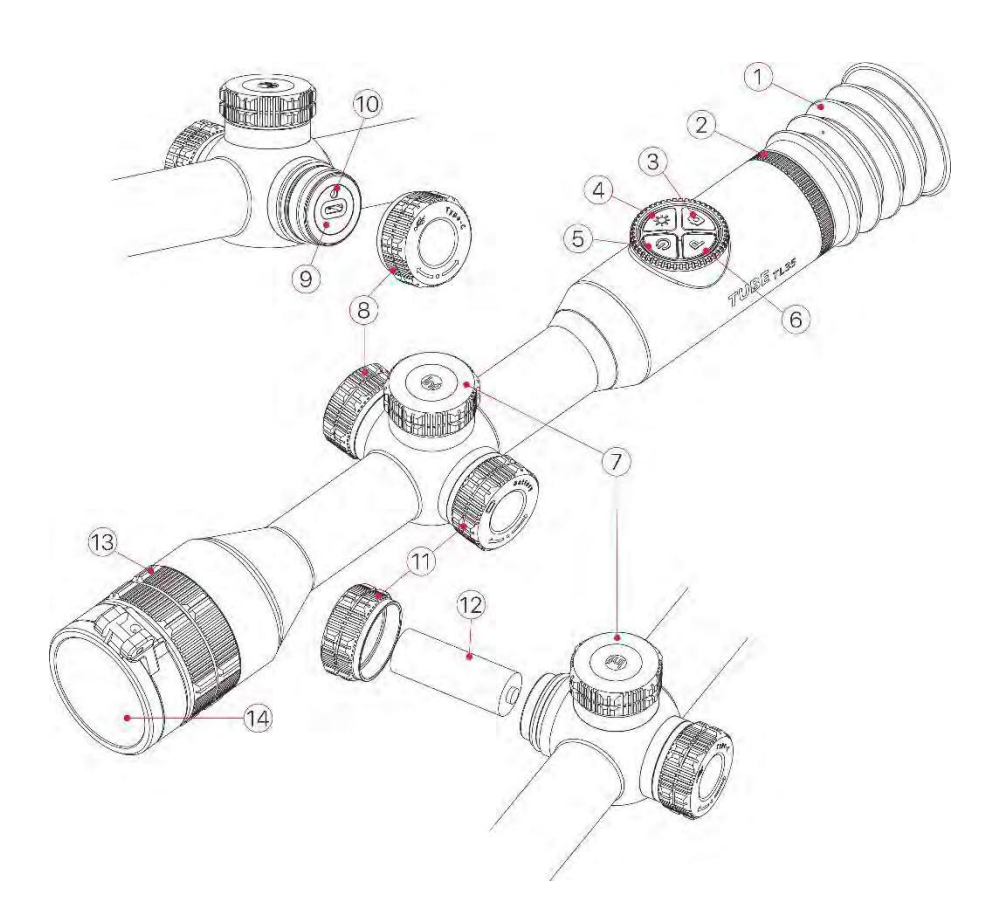

# **5. Functies van knoppen**

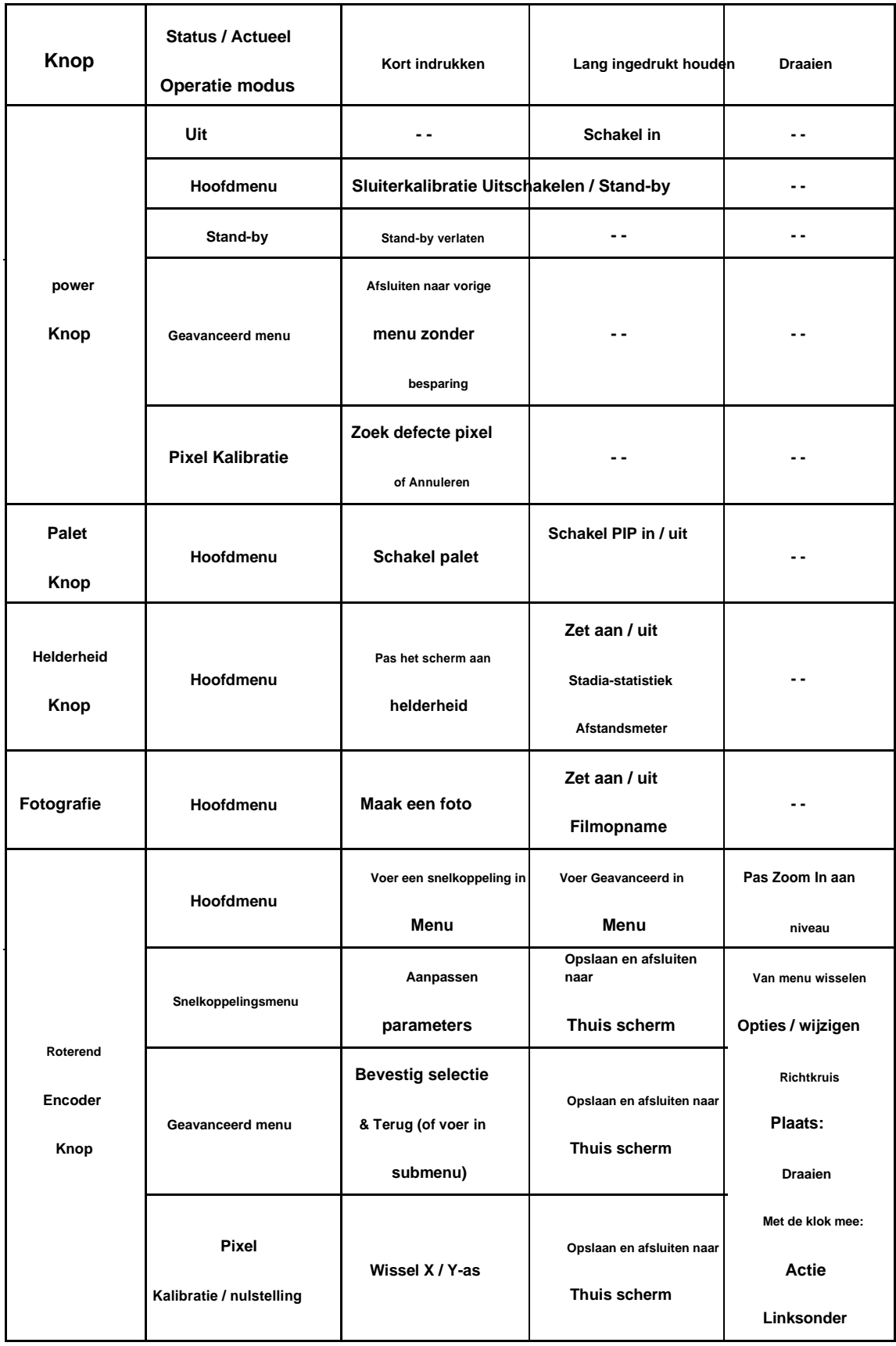

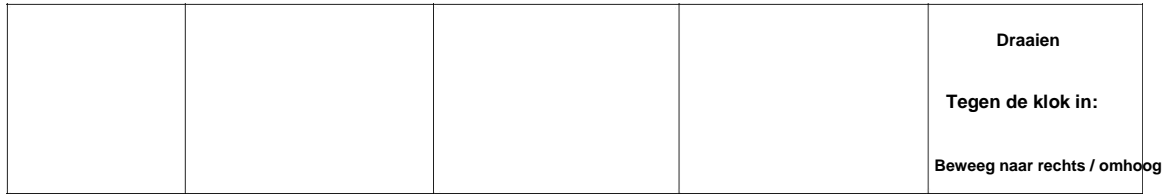

**Tube-serie heeft een dubbel voedingssysteem - ingebouwde oplaadbare lithium-ionbatterij**

## **6. batterij opladen**

**pack en een vervangbare 18500 batterij, de** 100-240V **hele systeem ondersteunt standaard werken**  $\Omega$  $\Omega$  $(17)$ **tijd: 15 uur. Zorg ervoor dat de batterij** Socket **volledig opgeladen voor het eerste gebruik.**  $(16)$ Power Adapter (15) USB Cable **Opladen van ingebouwde batterij**  $(10)$ • **Draai het USB-deksel linksom naar open het;** • **Sluit de Type-C-kabel aan op Type-C poort op Tube;** 9 • **Sluit de stroomadapter aan op**  $\mathcal{S}$ **een andere poort van Type-C-kabel. Sluit de stroomadapter aan op een stopcontact met 100-240V voor opladen; • Tijdens het opladen is er een pictogram in de vorm van een flitser verschijnt in het pictogram van de batterij. Ondertussen wordt de LED op het apparaat rood; wanneer LED veranderde in groen, geeft aan batterij volledig opgeladen. • Terwijl het pictogram verandert in , betekent een lage batterij, laad deze op tijd op om dit te voorkomen batterij te veel ontladen, wat leidt tot veroudering van het apparaat Tips: alleen de ingebouwde accu is opgeladen tijdens het opladen via de USB-poort. 18500 batterij plaatsen** • **Rotate Extend batterijdeksel (11)**

 $(11)$ 

**tegen de klok in om het te openen;**

• **Volg het teken in het batterijcompartiment en installeer batterij 18500 (12) als** 

**anode elektrode naar binnen en negatieve elektrode naar buiten;**

• **Plaats het deksel van het batterijvak en schroef het rechtsom vast.**

#### **Veiligheidsmaatregelen**

- **Laad met adapter op als 5V2A in de verpakking. Het gebruik van andere soorten adapters is mogelijk leiden tot onherstelbare schade aan batterij of adapter;**
- **Als het apparaat lange tijd niet wordt gebruikt, moet het gedeeltelijk worden opgeladen, niet volledig worden opgeladen**

**of volledig ontladen.**

- **Wacht 30-40 uur wanneer u het apparaat van een koude naar een warme omgeving verplaatst minuten om op te warmen voordat u het apparaat oplaadt, vermijd direct opladen.**
- **Gebruik geen oplader die is gewijzigd of beschadigd;**
- **Laad de scope op in temperatuurbereik: 0** ℃ **~ + 40** ℃**, anders zal de levensduur van de batterij zijn aanzienlijk verminderd.**
- **Laat het apparaat tijdens het opladen niet onbeheerd achter;**
- **Als de batterij volledig is opgeladen, mag u de batterij en adapter niet langer dan 24 uur aansluiten;**
- **Dat wordt niet aanbevolen om verbinding te maken met een derde apparaat dat meer stroom heeft**

**verbruik dan maximaal.**

• **Het apparaat heeft een beveiligingssysteem tegen kortsluiting, maar vermijd toch omstandigheden van**

**kortsluiting.**

• **Aanbevolen bedrijfstemperatuurbereik is -20** ℃ **~ + 50** ℃**, gebruik het apparaat niet**

**buiten dit temperatuurbereik, anders kan de levensduur van de batterij afnemen.**

• **Wanneer het apparaat bij temperaturen onder het vriespunt werkt, neemt de capaciteit van de batterij af vaak voorkomend, geen defect.**

#### **Schakelen tussen batterijvoeding**

**Buizenserie ondersteunt dubbel voedingssysteem: ingebouwde lithium-ionbatterij en**

**vervangbare 18500-batterij, ondersteunt ook opladen via USB-poort.**

**• Als Tube twee soorten batterijen bevat, verschijnt de statusbalk rechtsboven in de afbeelding**

**onthullen twee batterijpictogrammen. De vervangbare batterij aan de linkerkant terwijl de ingebouwde batterij is ingeschakeld**

**het recht. Het pictogram wordt groen, betekent oplaadapparaat, wordt grijs, betekent niet**

**beschikbaar.**

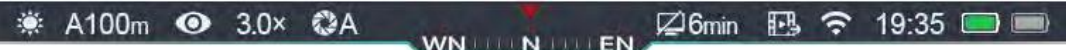

• **Als er geen vervangbare batterij is, is er slechts één groen ingebouwd** 

**batterijpictogram aan de statusbalk.**

• **Het apparaat selecteert een vervangbare batterij als stroombron bij een vervangbare batterij**

**geïnstalleerd en met hoog vermogen. Terwijl de vervangbare batterij laag is, zal het apparaat dat wel doen**

**overschakelen naar ingebouwde batterij als voeding.**

• **Wanneer het apparaat is aangesloten met een USB-poort, schakelt het over naar een externe USBvoeding. Vervolgens verschijnt er een verlichtingsvormig pictogram in het pictogram van de ingebouwde batterij opladen ingebouwde batterij.**

• **Als het apparaat in werking is, kunt u de vervangbare batterij en vervolgens het apparaat vervangen schakelt de stroomtoevoer naar de ingebouwde batterij.**

# **7. externe voeding**

**Tube-serie ondersteunt externe stroomvoorziening, zoals mobiele powerbank (5V).**

- **Sluit externe voeding aan met USB-poort op Tube (9);**
- **Het apparaat zal overschakelen naar externe voeding, ondertussen het ingebouwde batterijpakket opladen;**
- **Wanneer de externe voeding is uitgeschakeld, schakelt het apparaat over naar de vervangbare 18500**

**accu. Als er geen vervangbare 18500-batterij is of als de batterij bijna leeg is, doet het apparaat dat wel**

**overschakelen naar het ingebouwde accupack als voeding, in plaats van het apparaat uit te schakelen.**

## **8. installatie**

## **Vaste installatie**

**Waarschuwing! Richt de lens van een infrarood warmtebeeldcamera niet op straling met een hoge intensiteit**

**bron, zoals laserzender of zonne-energie. Elke schade die is veroorzaakt door het niet volgen**

#### **instructies vallen niet onder de garantie.**

**Installeer Tube op de juiste locatie op uw wapen voor een nauwkeurige opname.**

**• Om de Tube-serie te installeren, hebt u een mal nodig om deze over te brengen, zoals de Picatinny-railadapter**

**inbegrepen in het pakket. Buizenserie ontworpen als buis met een diameter van 30 mm, geschikt voor 30 mm**

**standaard clip-on adapter, zoals daglichtkijker. Baseer u op de suggesties en**

**instructies van de leverancier, kies het juiste gereedschap om Tube te installeren.**

• **Pas tijdens de installatie de installatiepositie van de buis aan op basis van de afstand** 

**tussen de ogen en oculair (Eye-Relief in specificatie) en comfort. Het oogstuk kan** 

**de schutter pijn doen tijdens het fotograferen, als u dit advies niet opvolgt.**

- **Stel voor om de scope zo laag mogelijk te installeren, vermijd ook contact met de geweerloop en overige onderdelen;**
- **Stel voor om een momentsleutel te gebruiken om de schroef vast te draaien bij het installeren van de clip op de adapter, om dit te voorkomen**

**te strak vastgeschroefd om de scope te beschadigen, stel koppel voor: minder dan 2,5 Nm;**

- **Als u met een vizier jaagt, dient u uw geweer op nul te zetten en verwijst hier naar "Hoofdstuk 9 Nulstellen" handleiding;**
- **Stel voor om het oculairdeksel te bedekken wanneer u de scope 's nachts of in een donkere omgeving gebruikt, vermijd gevonden worden.**

#### **Basis instellingen**

- **Open het lensdeksel (14);**
- **Houd de aan / uit-knop (5) 2 seconden lang ingedrukt, het apparaat start op en wacht 3**

**seconden voltooi het opstarten voordat u het hoofdmenu opent;**

**Draai aan de dioptrie-instelring (2) om de helderheid van de pictogrammen op het scherm aan te passen;**

**• Draai de ring voor het aanpassen van de brandpuntsafstand (13) op de objectieflens om de brandpuntsafstand aan te passen;**

- **Beeldmodus instellen: druk in het startscherm kort op de paletknop (6) om van beeld te wisselen -modus, modi zijn White Hot, Black Hot, Pseudo color, Red Hot en Target highlight. De bovenste statusbalk wordt bijgewerkt als de afbeeldingsmodus wordt gewijzigd.**
- **Schermhelderheid instellen: Druk in het startscherm kort op de helderheidsknop (4) om van scherm te wisselen helderheid in niveau 1–5, terwijl het pictogram voor helderheidsindicatie onderaan verschijnt scherm binnenkort, standaardhelderheid in niveau 3;**
- **Beeldscherpte instellen: druk kort op de draaiknop (7) om de beeldscherpte in te stellen (zie naar 'snelmenu'), standaard in niveau 1;**
- **Stel typen beeldkalibratie in: selecteer kalibratietypen in het geavanceerde menu, waaronder: Automatisch (A), Handmatig (M) en Achtergrond (B), standaard is A;**
- **Druk in het startscherm kort op de aan / uit-knop (5) om te kalibreren. Voor achtergrondkalibratie,**

**bedek de lens met deksel (14), de achtergrondkalibratie begint na 2 seconden;**

**• Terwijl u klaar bent met het gebruik van de scoop, houdt u de aan / uit-knop (5) 3 seconden lang ingedrukt om het apparaat uit te schakelen**

**aftellen interface. Laat de knop los nadat het apparaat is afgeteld om uit te schakelen van**

**3 tot 0; een prompt van de opslagdatum verschijnt op het scherm, zodra u klaar bent met het opslaan van gegevens, scherm**

**ga naar zwart scherm, apparaatschakelaar uit. Schakel de stroomtoevoer niet uit tijdens het opslaan**

**gegevens, anders worden de gegevens mogelijk niet opgeslagen.**

• **Laat de knop los voordat het aftellen is voltooid, en het apparaat gaat naar de stand-bymodus, kort** 

**indrukken aan / uit-knop (5) om het wakker te maken.**

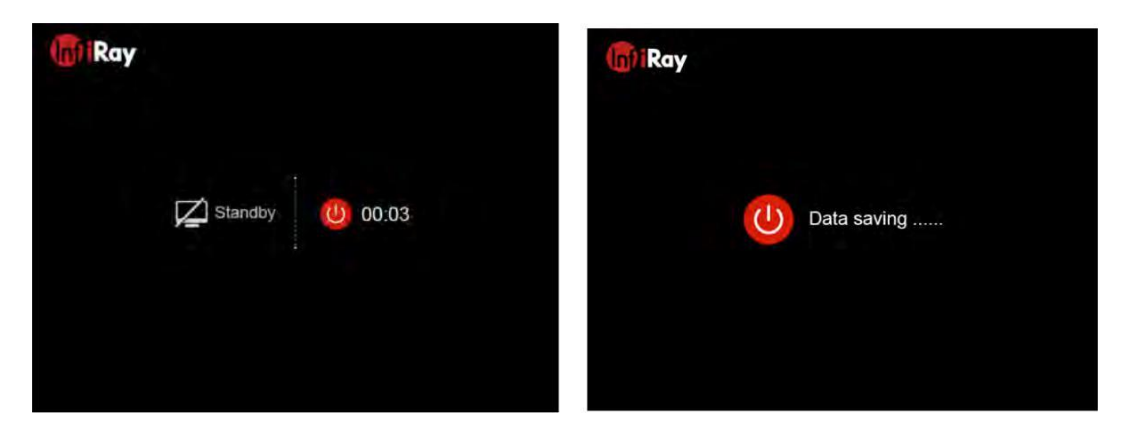

#### **9. nulstelling**

**Buisseries vereisen nulstelling in de "Freeze" -methode, stel voor op nulstelling in bedrijfstemperatuur van**

#### **reikwijdte:**

- **Monteer de richtkijker op het geweer met clip-on adapter;**
- **Stel een doel in op de afstand, zoals 100m, 200m enz.;**
- **Reikwijdte aanpassen verwijzen naar de instructies in Charter 8 Basisinstellingen;**
- **Selecteer correctietype (zie "Richtkruisinstellingen - nulstelling" in het hoofdmenu);**

• **Druk lang op de draaiknop (7) om het Hoofdmenu te openen, selecteer "Zeroing"; kort indrukken draaiknop (7) om het menu op het volgende niveau te openen.**

• **Baseer op een vooraf ingestelde afstand tot het doel, selecteer of voeg een nieuwe afstand toe voor correctie (zie**

**Hoofdmenufunctie: "Zeroing - Zeroing Range - Set Zeroing Distance");**

• **Nadat de nulafstand is ingesteld, draait u aan de draaiknop (7) om de optie 'nulstellen' te selecteren, kort druk op de draaiknop (7) om de nulstelinterface te openen (raadpleeg het geavanceerde menu**

**"Nulstelling-instellingen-nulstelling afstand-nulstelling-interface"), zal het kruisdraad zichtbaar worden in de**

**midden van het scherm en de locatie van het dradenkruis wordt in de linkerbovenhoek van het scherm zichtbaar.**

• **Richt en schiet het doelwit;**

• **Observeer de locatie van de botsing, als** 

**de locatie van impact en richten (het centrum punt van kruisdraadkruis) zijn niet uitgelijnd, houd**

**de scope nog steeds, druk lang op beide paletten**

**knop (6) en foto knop (3), dan**

**beeld bevriezen, ondertussen een symbool van**

**bevriezen verschijnt aan de linkerkant van de**

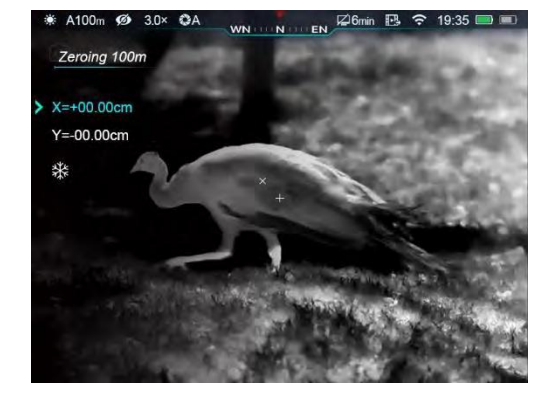

**scherm.**

**• Druk kort op de draaiknop (7) om te schakelen tussen X-as of Y-as, de locatie van**

**de cursor staat voor de huidige geselecteerde optie en het pictogram wordt blauw;**

• **Draai vervolgens aan de draaiknop (7) om de cursor te verplaatsen, draai met de klok mee om de cursor te verplaatsen links of omlaag, tegen de klok in om de cursor naar rechts of omhoog te verplaatsen;**

**• Als u klaar bent met bewegen, drukt u kort op de draaiknop (7) om ook naar een andere as te schakelen**

**automatisch de positie van de cursor opslaan.**

• **Wanneer het dradenkruis naar de positie van echte impact wordt verplaatst, drukt u de draaiknop (7) lang** 

**in op sla de positie van het dradenkruis op en ga naar het hoofdmenu.**

• **Herhaal de voorgaande stappen totdat de positie van het richten is uitgelijnd met de positie van de botsing.**

**Tips: Bij het op nul zetten van de set kunt u schakelen bereiken in snelmenu.**

# **10. Kalibratie**

**Als er een verslechterd of onevenwichtig beeld is, kan kalibratie het probleem oplossen. Kalibratie**

**balanceerde de achtergrondtemperatuur om defecten in beeldvorming te verwijderen;**

**Kalibratietypen, waaronder: automatisch (A), handmatig (M) en achtergrond (B).**

**Selecteer het kalibratietype in het geavanceerde menu.**

• **Automatisch (A): het apparaat kalibreert automatisch, volgens programma's, niet nodig deksel lensdeksel (sensor schakelt interne sluiter uit). Voor automatische kalibratie, er wordt 5 seconden afgeteld achter het sluiterpictogram op de statusbalk. Kort indrukken aan / uit-knop (5) om de sluiterkalibratie te annuleren tijdens het aftellen. Gebruikers kunnen kalibreer de sluiter handmatig door in deze modus kort op de aan / uit-knop (5) te drukken.**

- **Handmatig (M): druk in het startscherm kort op de aan / uit-knop (5) om de sluiter handmatig te kalibreren, zonder het lensdeksel te bedekken (sensor schakelt interne sluiter uit).**
- **Achtergrondkalibratie (B): bedek het lensdeksel, druk kort op de aan / uit-knop (5), prompts verschijnen op het startscherm als "deklens tijdens kalibratie", de achtergrondkalibratie begint na 2 sec.**

## **11. Digitale zoom**

**Scopes uit de Tube-serie ondersteunen traploos digitaal**

**zoom in 3.0-12.0, vergroot afbeeldingen 1-4 keer.**

**• Draai in het startscherm de knop (7) naar**

**zoom in / uit op de afbeelding;**

**• Draai met de klok mee om in te zoomen, tegen de klok in om uit te zoomen;**

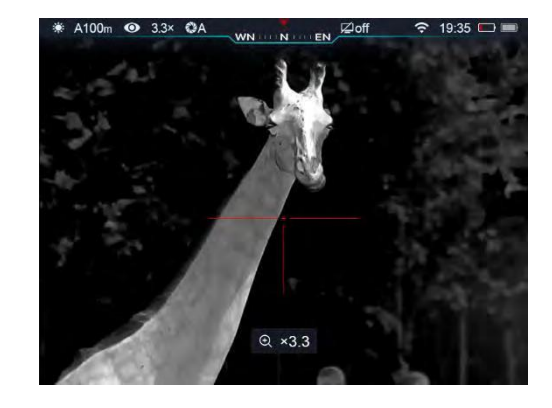

**• De versterkingsfactor verschijnt midden onder op het scherm, verdwijnt in 2 seconden,**

**ondertussen wordt de bovenste statusbalk bijgewerkt met de huidige versterkingsfactor;**

**• De knop draait één keer, het beeld zoomt 0,3 keer in / uit.**

## **12.Fotografie en video-opname**

**De Tube-serie heeft een ingebouwde opslag van 16 GB voor fotografie en video-opnamen. Grafiek en video**

**bestanden krijgen een naam met de tijd, stel voor om tijd en datum te synchroniseren in de app-instellingen voordat ze worden gebruikt**

**fotograferen en opnemen van video. Raadpleeg de instructies op de officiële website om de app te downloaden.**

# **Fotografie**

**• Druk in het startscherm kort op de fotografieknop (3) om foto's te maken, het beeld bevriest**

**0,5 seconde verschijnt het pictogram van de camera in de rechterbovenhoek van het scherm;**

**• Foto's worden opgeslagen in de ingebouwde opslag.**

#### **Video-opname**

• **Houd in het startscherm fotografie lang ingedrukt knop (3) om de opname te** 

**starten;**

• **Het opnamepictogram en de tijdprompt verschijnen**

**in de rechterbovenhoek van het scherm, tijdformaat:**

**00:00:00 (uur: minuut: seconde);**

• **Druk tijdens het opnemen kort op** 

**fotografie knop (3) om foto's te** 

## **maken;**

• **Houd de fotografieknop (3) lang ingedrukt om de opname te stoppen en op te slaan;**

• **Alle video's en foto's worden opgeslagen in de ingebouwde opslag.**

#### **Tips:**

- **U kunt het menu nog steeds manipuleren tijdens het opnemen van video;**

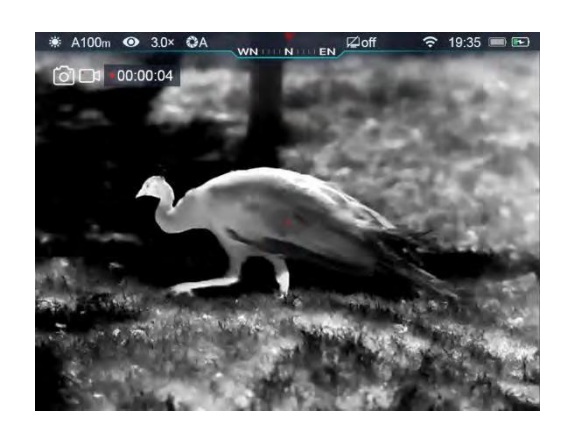

- **Foto's en video's worden opgeslagen in het formaat IMG\_HHMMSS\_XXX.jpg (foto),**

**VID\_HHMMSS\_XXX.mp4 (video) in ingebouwde opslag, HHMMSS-uur / minuut / seconde** ; **XXX**

- **Serienummer van mediabestand met drie cijfers;**

- **Kan het serienummer van mediabestanden niet resetten;**

#### **Voorzichtigheid:**

- **De maximale duur van het opnemen van video is 5 minuten, eenmaal overschreden 5 minuten, de video wordt automatisch opgeslagen in een nieuw bestand;**
- **Ingebouwde opslag beperkt het aantal bestanden dat moet worden opgeslagen. Controleer de beschikbare opslagruimte regelmatig en breng mediabestanden over naar andere apparaten om ruimte vrij te maken in de ingebouwde opslag.**

**Toegang tot ingebouwde opslag**

**Terwijl het apparaat wordt ingeschakeld en verbinding maakt met de computer, wordt het geïdentificeerd als SD-kaart. U**

**heeft toegang tot ingebouwde opslag en kan foto's en video's kopiëren.**

- **Verbind het apparaat met de pc via een Type-C-kabel;**
- **Schakel de scope in;**
- **Dubbelklik op "Deze pc" op het bureaublad, zoek en dubbelklik op het apparaat met de naam "Infiray". Dubbele klik op het apparaat met de naam 'Interne opslag' om toegang te krijgen tot de ingebouwde opslag.**
- **Er zijn verschillende mappen in de opslag, genoemd met tijd, in de vorm: xxxx (jaar) xx (maand) xx (dag);**
- **- In de mappen staan foto's en video's die op die dag zijn gemaakt, foto's genoemd in het formulier**

**IMG\_HHMMSS\_XXX.jpg, video's met de naam VID\_HHMMSS\_XXX.mp4 op de**

**opslag. HHMMSS-uren / minuten / seconden; XXX-serienummer van drie cijfers.**

• **Selecteer de gewenste bestanden of mappen om te kopiëren of te verwijderen.**

## **13. statusbalk**

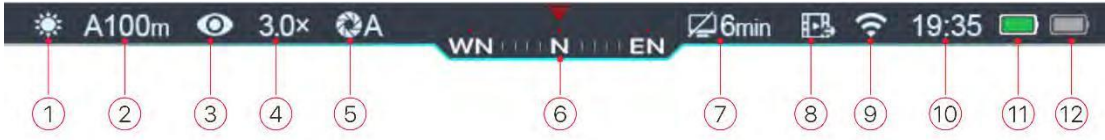

**De statusbalk bovenaan het scherm toont de huidige status van het apparaat, van**

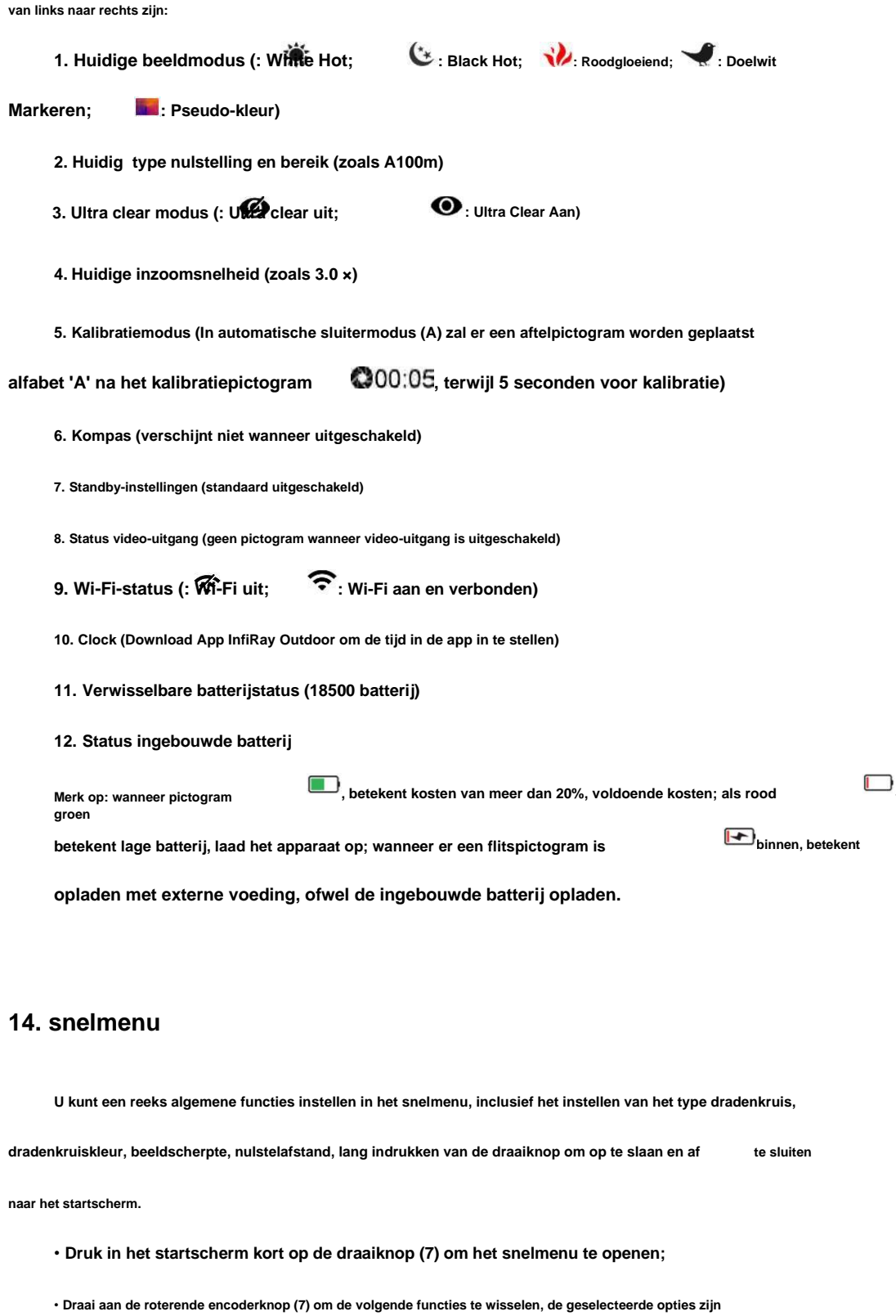

**gemarkeerd op de achtergrond:**

- **Richtkruis type: draai aan de draaiknop (7) om het pictogram van het dradenkruis te selecteren, druk kort op** 

**de knop om te kiezen uit zes typen dradenkruis;**

- **Richtkruis kleur: draai aan de draaiknop (7) om deze optie te selecteren, druk kort op de knop om de dradenkruiskleur te selecteren als wit, zwart, rood, groen;**
- **Beeldscherpte: draai aan de draaiknop (7) om deze optie te selecteren, druk kort op codeerknop om de beeldscherpte 1-2-3-4-5 te selecteren;**
- **Nulbereik: draai aan de draaiknop (7) om deze optie te selecteren, druk kort op de knop om het standaard nulbereik te selecteren;**

• **Druk lang op de draaiknop (7) om wijzigingen op te slaan en naar het hoofdscherm te gaan.**

**Tips: In het snelmenu, zonder enige bewerkingen in 5 seconden, zal het apparaat de huidige wijziging opslaan**

**en ga naar het startscherm.**

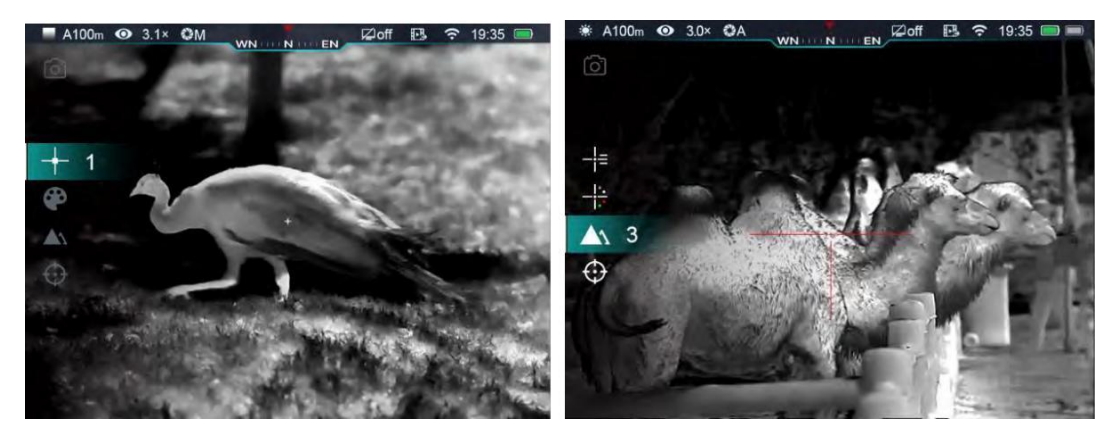

#### **15. Geavanceerd menu:**

- **Houd in het hoofdmenu de draaiknop 3 seconden lang ingedrukt om het hoofdmenu te openen, opties waaronder: ultraheldere modus, wifi, analoge video-uitgang, handmatig / automatisch sluiterkalibratie, kompas, zwaartekrachtsensor, dradenkruis, nulbereik, stand-by etc.**
- **Draai aan de draaiknop (7) om tussen hoofdmenuopties te schakelen, draai rechtsom om te bewegen omlaag en tegen de klok in om omhoog te gaan;**
- **De functie-opties in het hoofdmenu zijn in cyclus: wanneer cursor> zich in de laatste optie bevindt van de eerste pagina, draai de knop met de klok mee, hij zal naar de eerste optie op de tweede pagina gaan.**

**Als de cursor> zich in de eerste optie van de eerste pagina bevindt, draai hem dan tegen de klok in ga naar de laatste optie op de tweede pagina;**

• **Druk kort op de draaiknop (7) om de huidige parameters te wijzigen of naar het volgende niveau van**

**menu;**

• **De locatie van de cursor geeft geselecteerde opties aan, het geselecteerde pictogram verandert** 

**van wit in blauw;**

- **Dezelfde bewerkingen in het menu op het tweede en derde niveau;**
- **Druk in alle menu-interfaces lang op de draaiknop (7) om de wijziging op te slaan en af te sluiten**

**naar het vorige menuniveau, druk kort op de aan / uit-knop (5) om naar het vorige niveau te gaan**

**zonder op te slaan.**

**• In alle menu's zal het apparaat geen wijzigingen opslaan als er geen bewerkingen zijn in 15s en afsluiten naar**

**thuis scherm.**

**• Tijdens het gebruik, bij het verlaten van het geavanceerde menu, blijft de cursor> op de positie**

**voor afrit. Wanneer de scope opnieuw wordt opgestart, wordt de cursor de eerste keer het geavanceerde menu geopend**

**in de eerste optie van menu.**

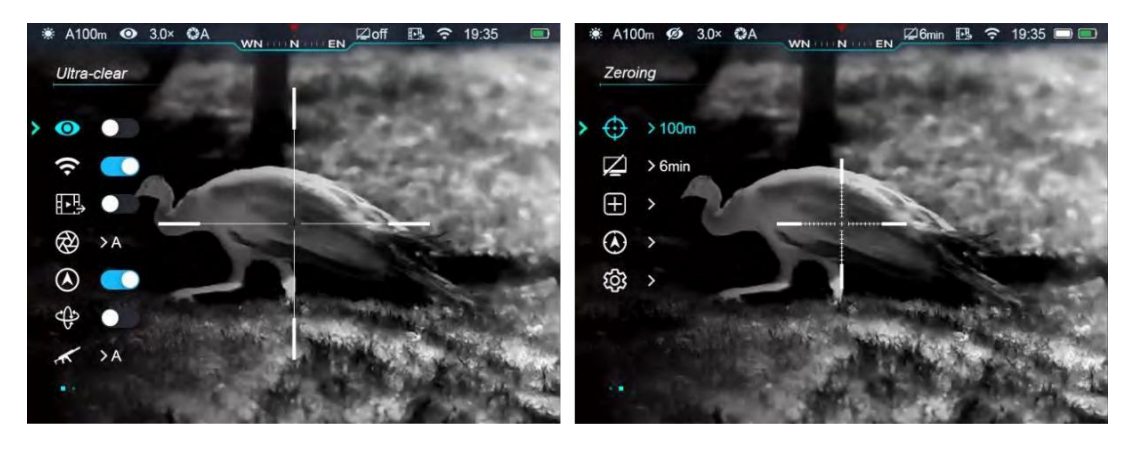

## **Hoofdmenuopties en beschrijvingen**

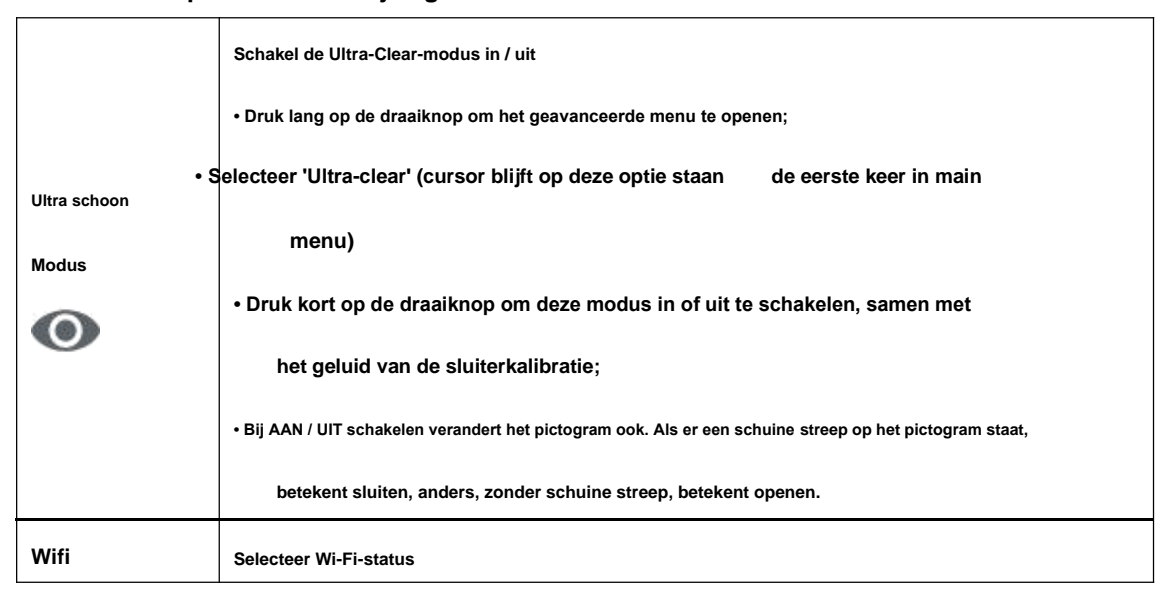

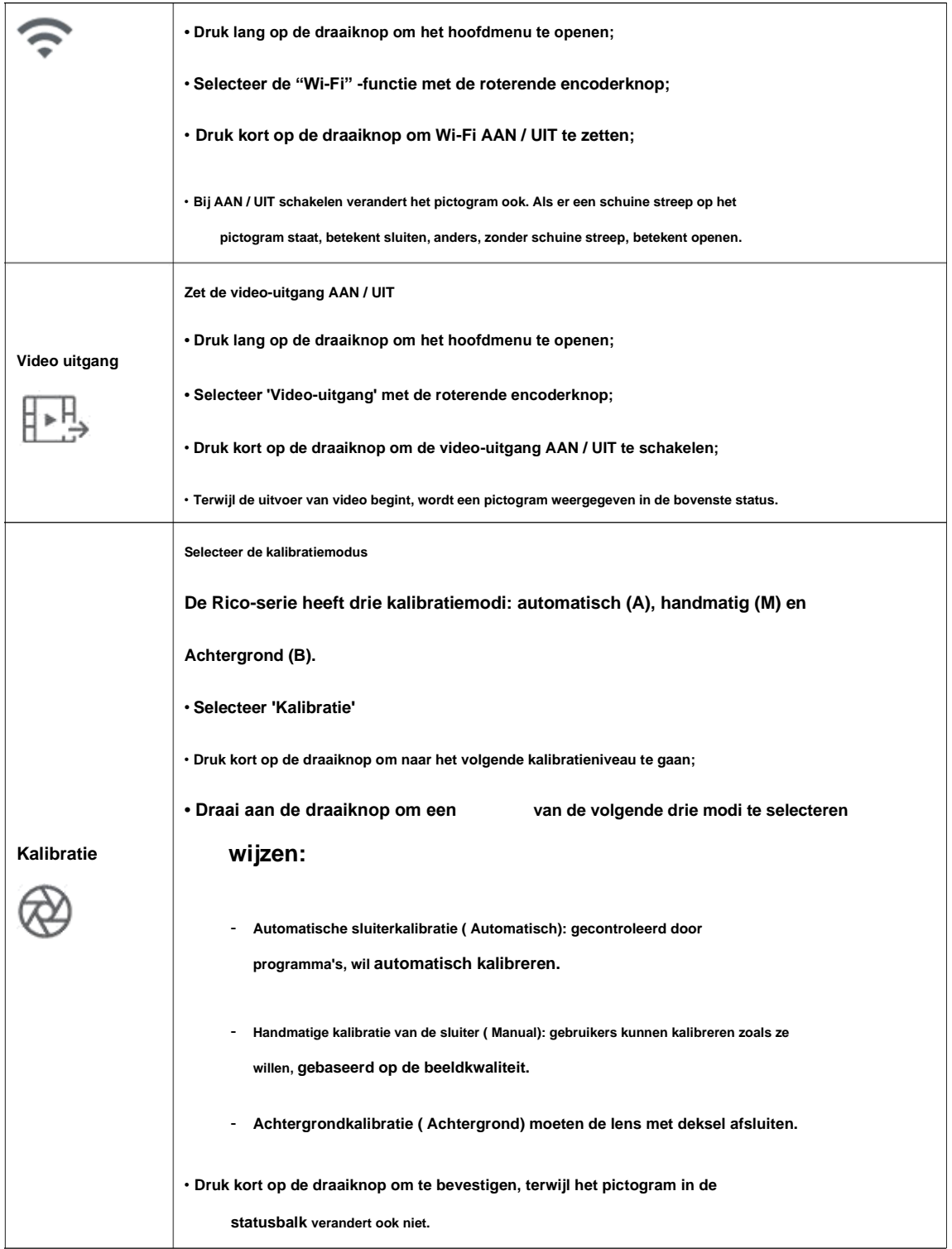

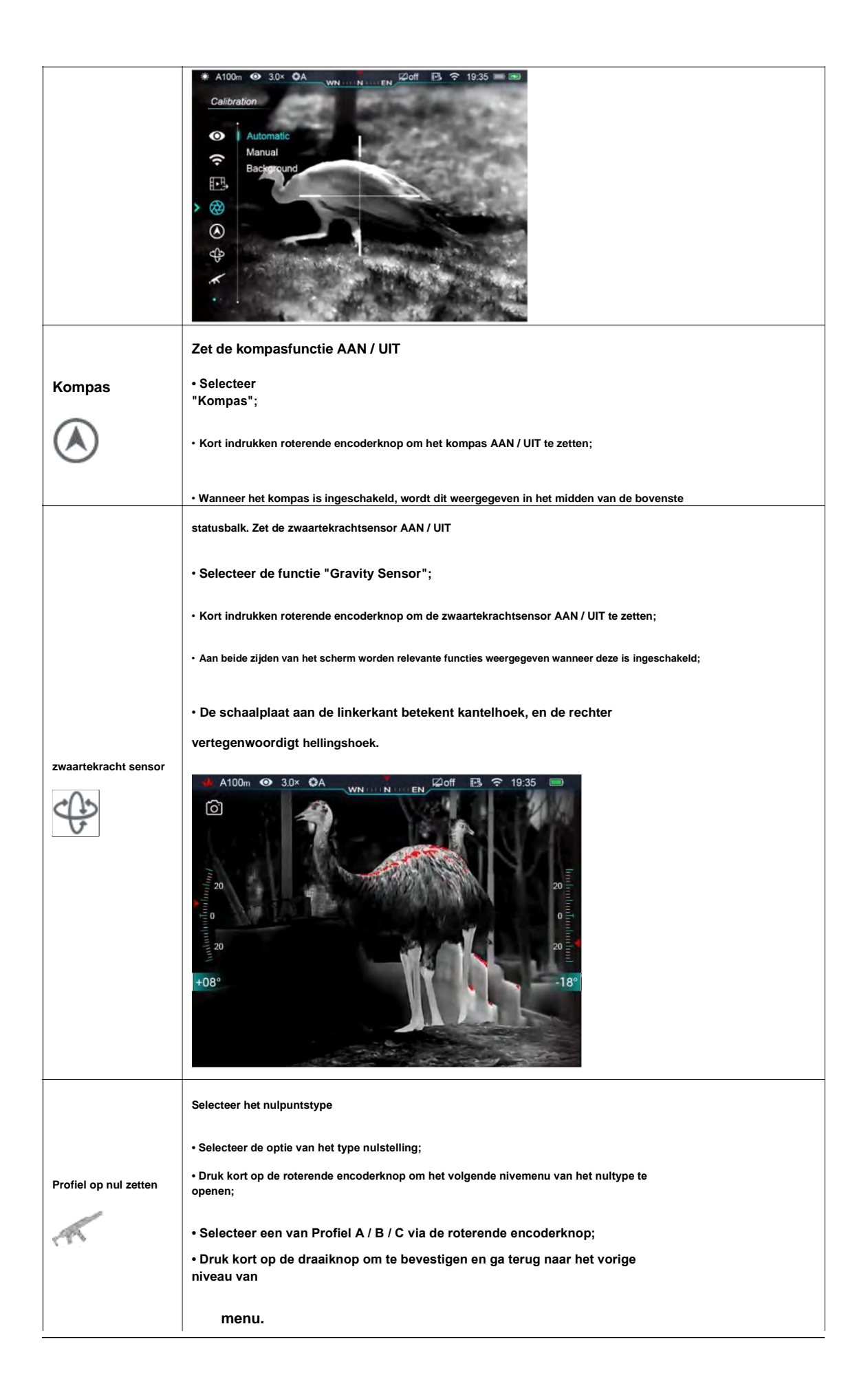

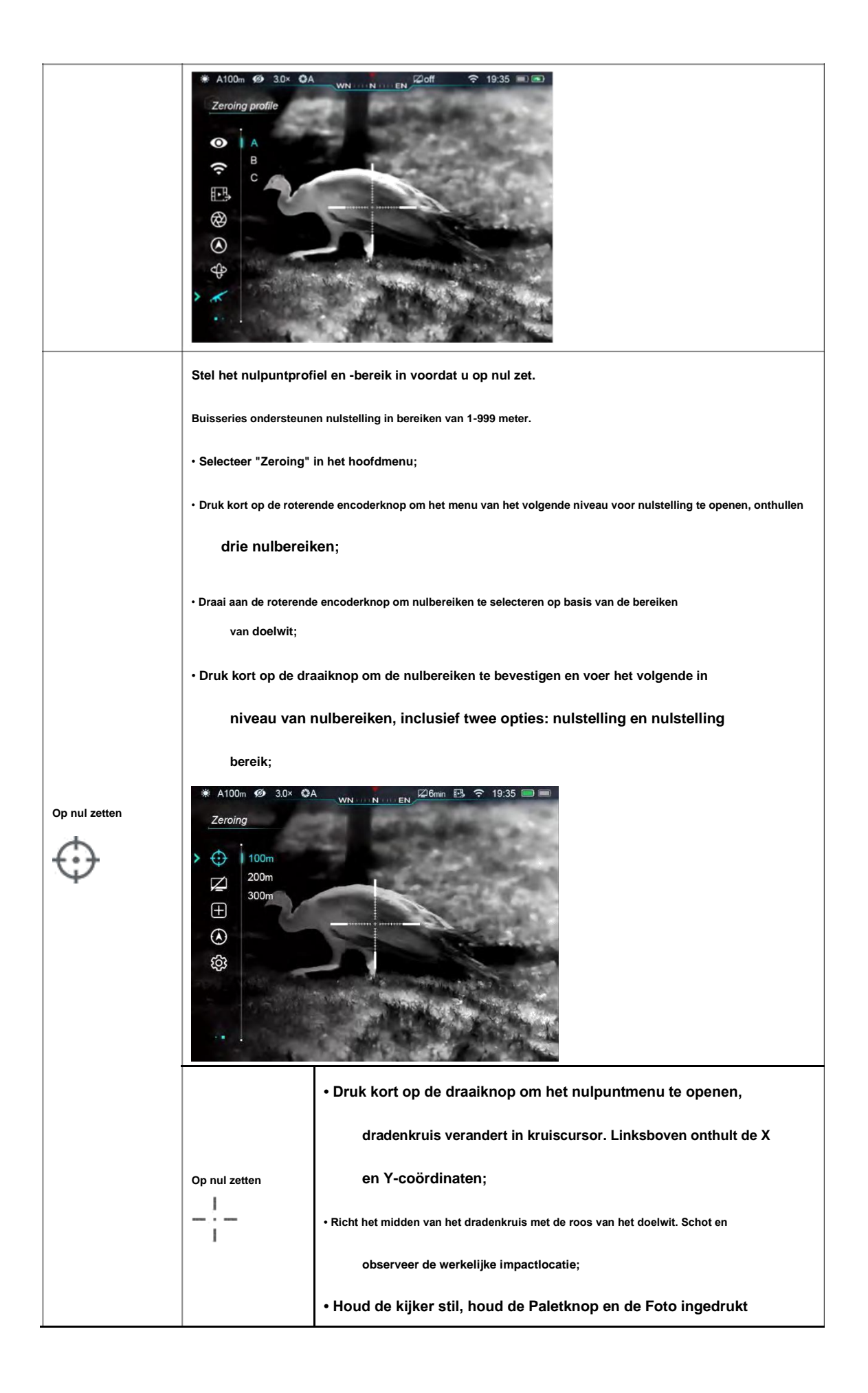

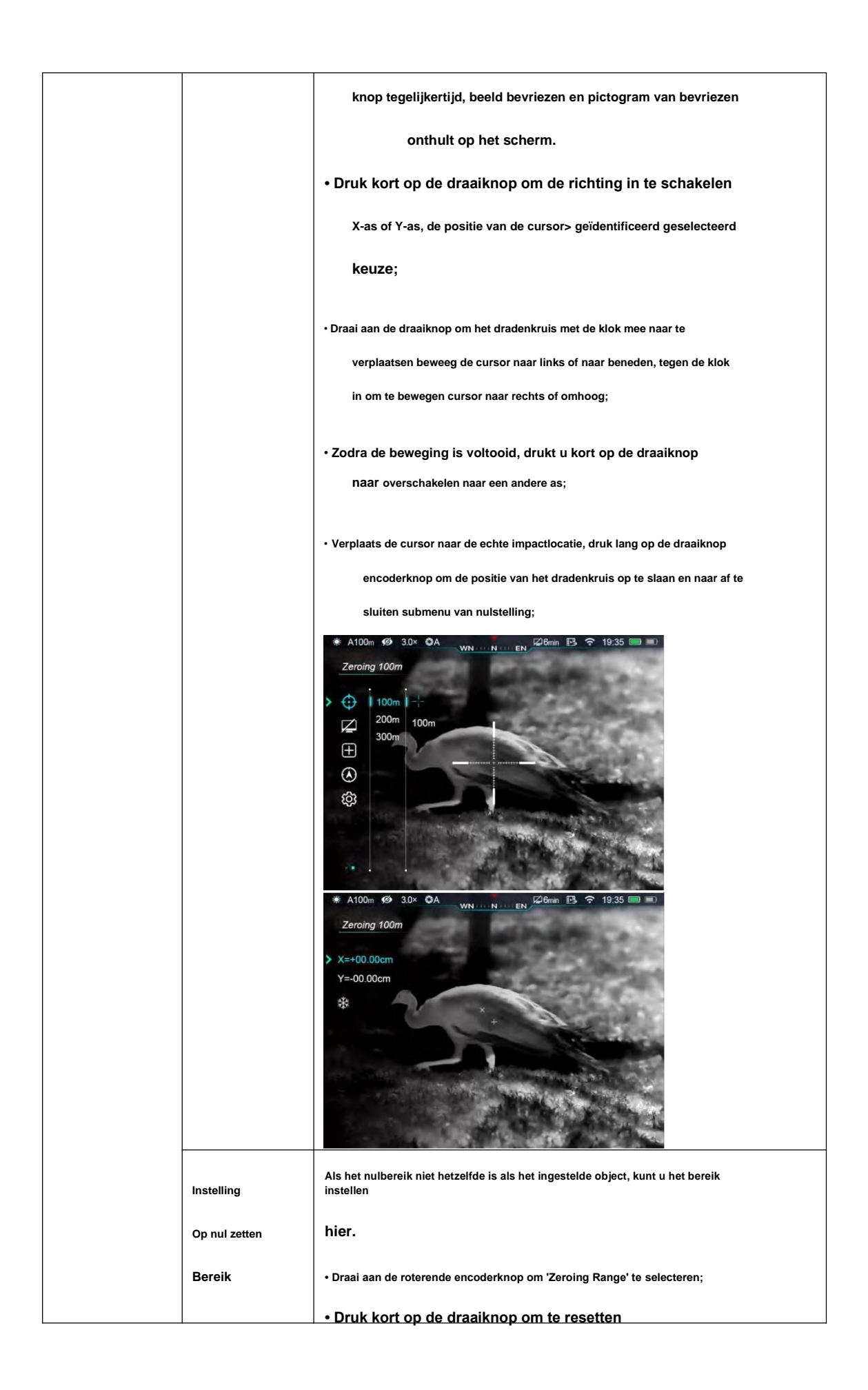

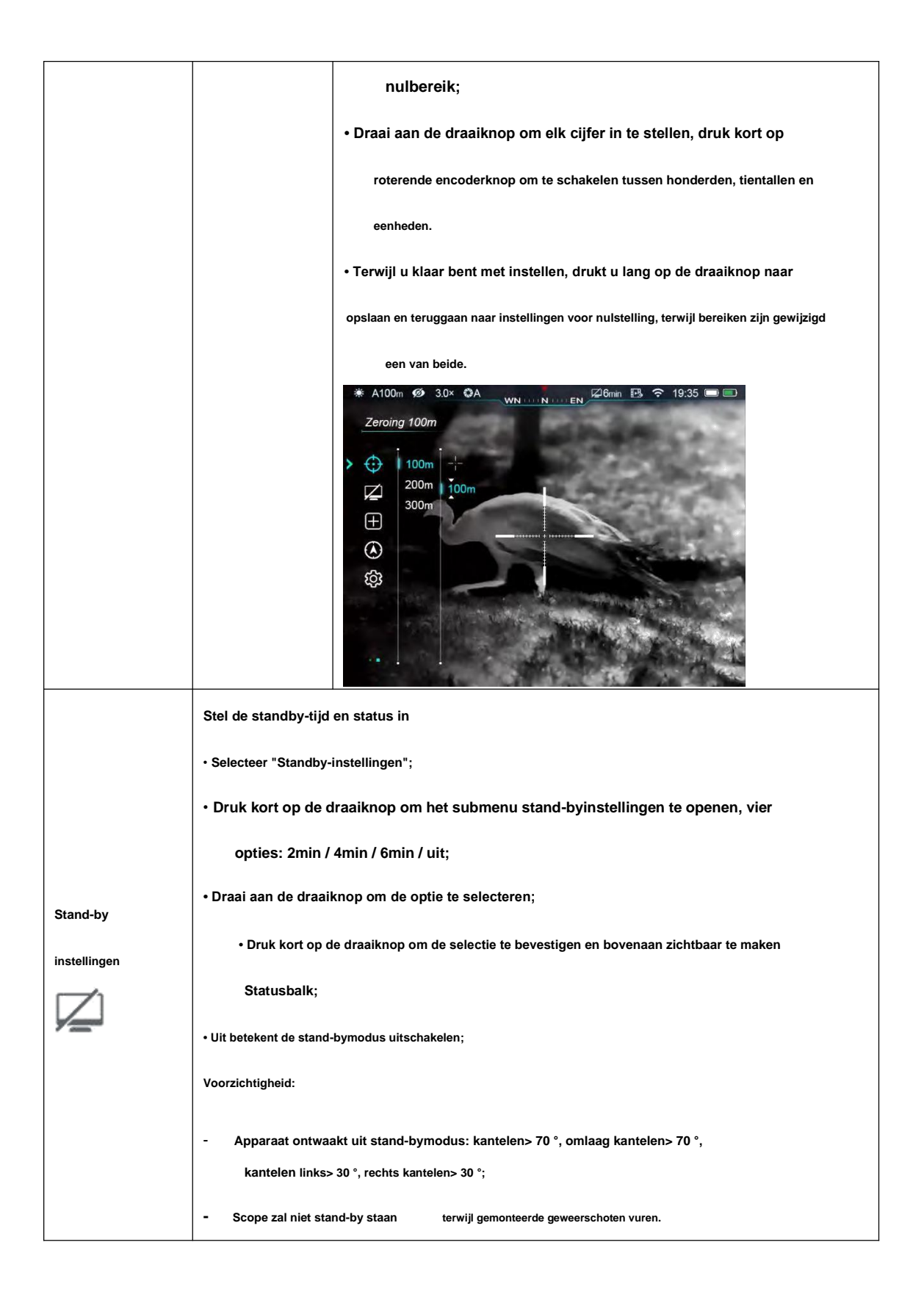

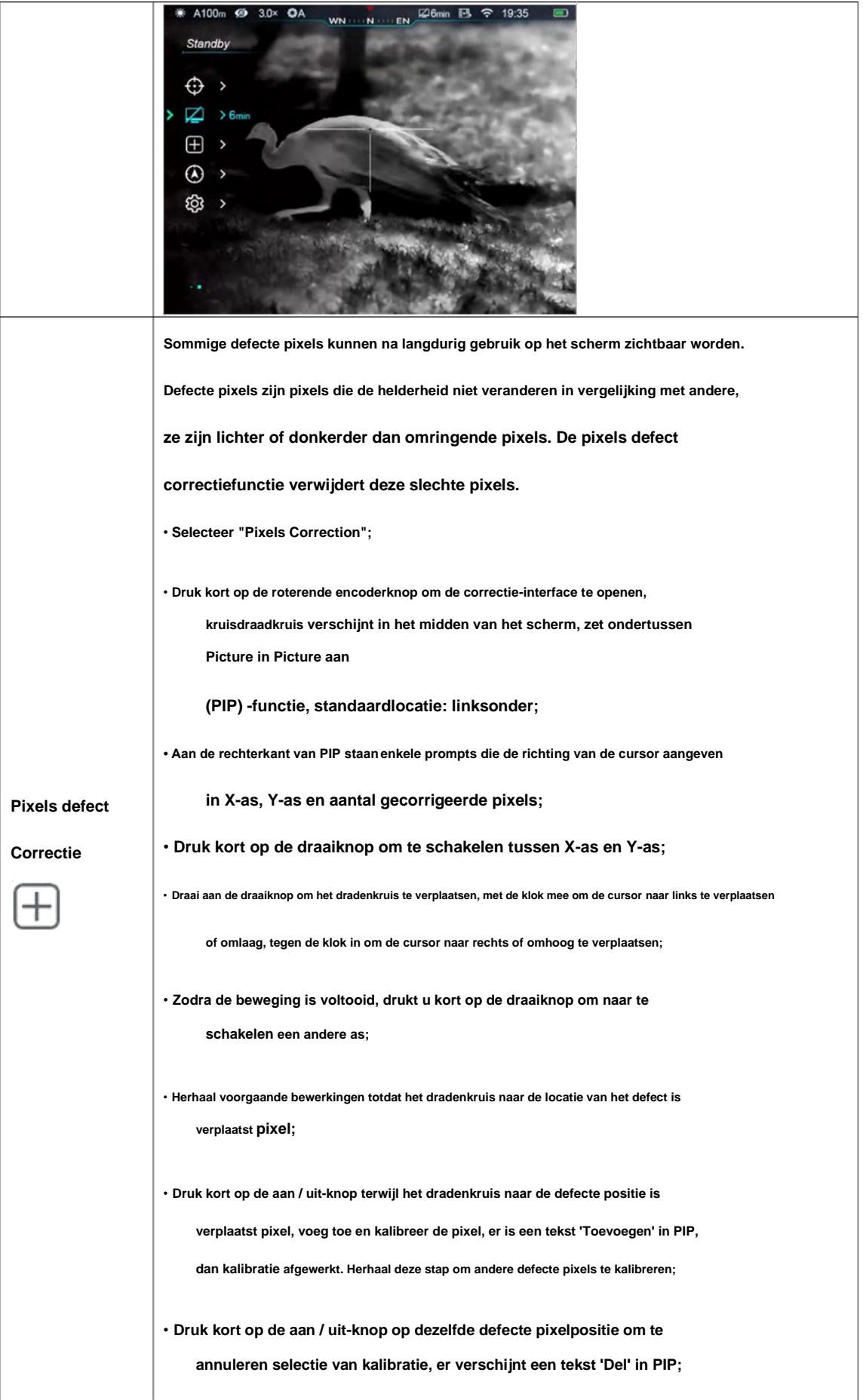

• **Het aantal defecte pixels verandert elke keer dat de markering wordt gemarkeerd of geannuleerd**

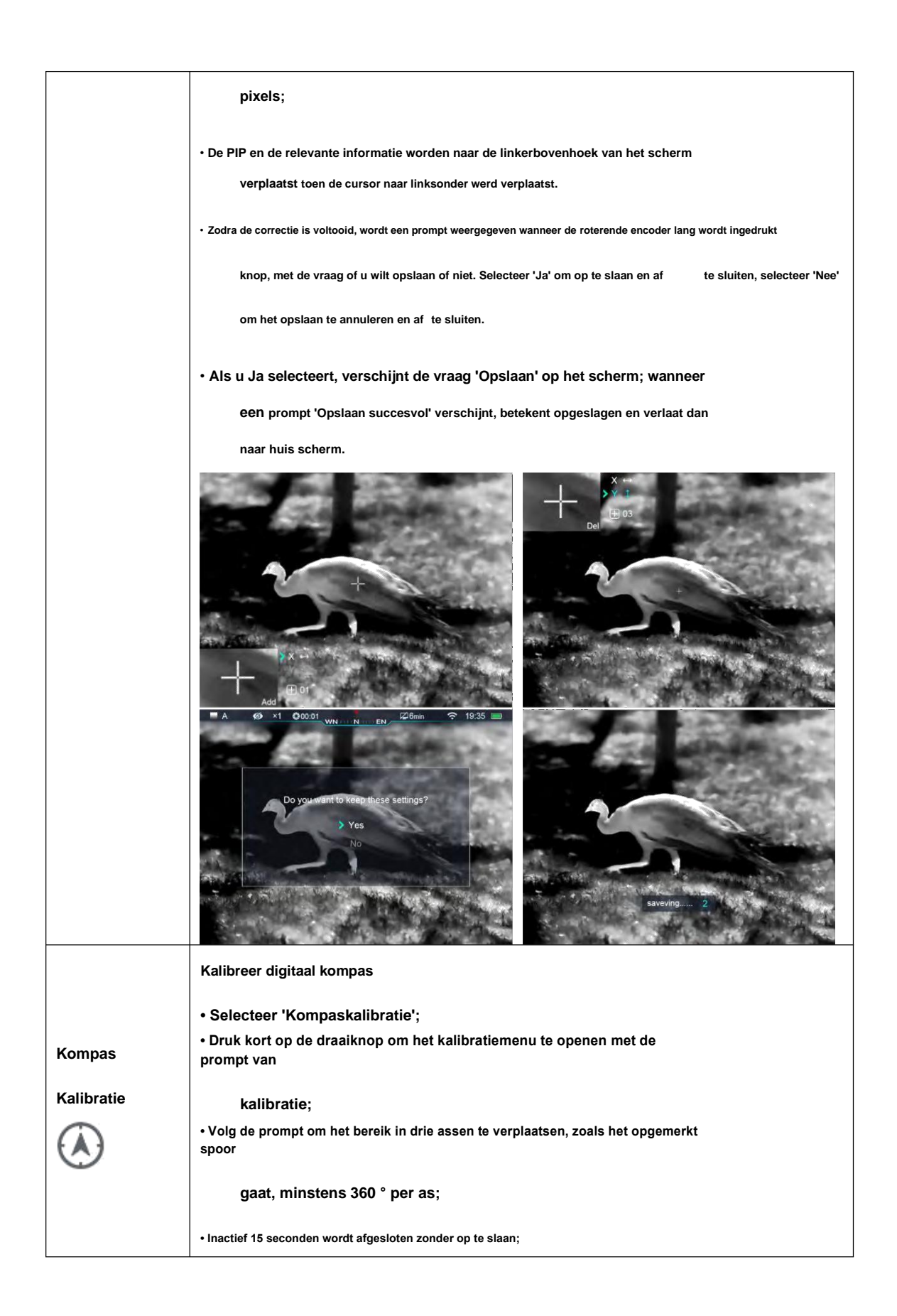

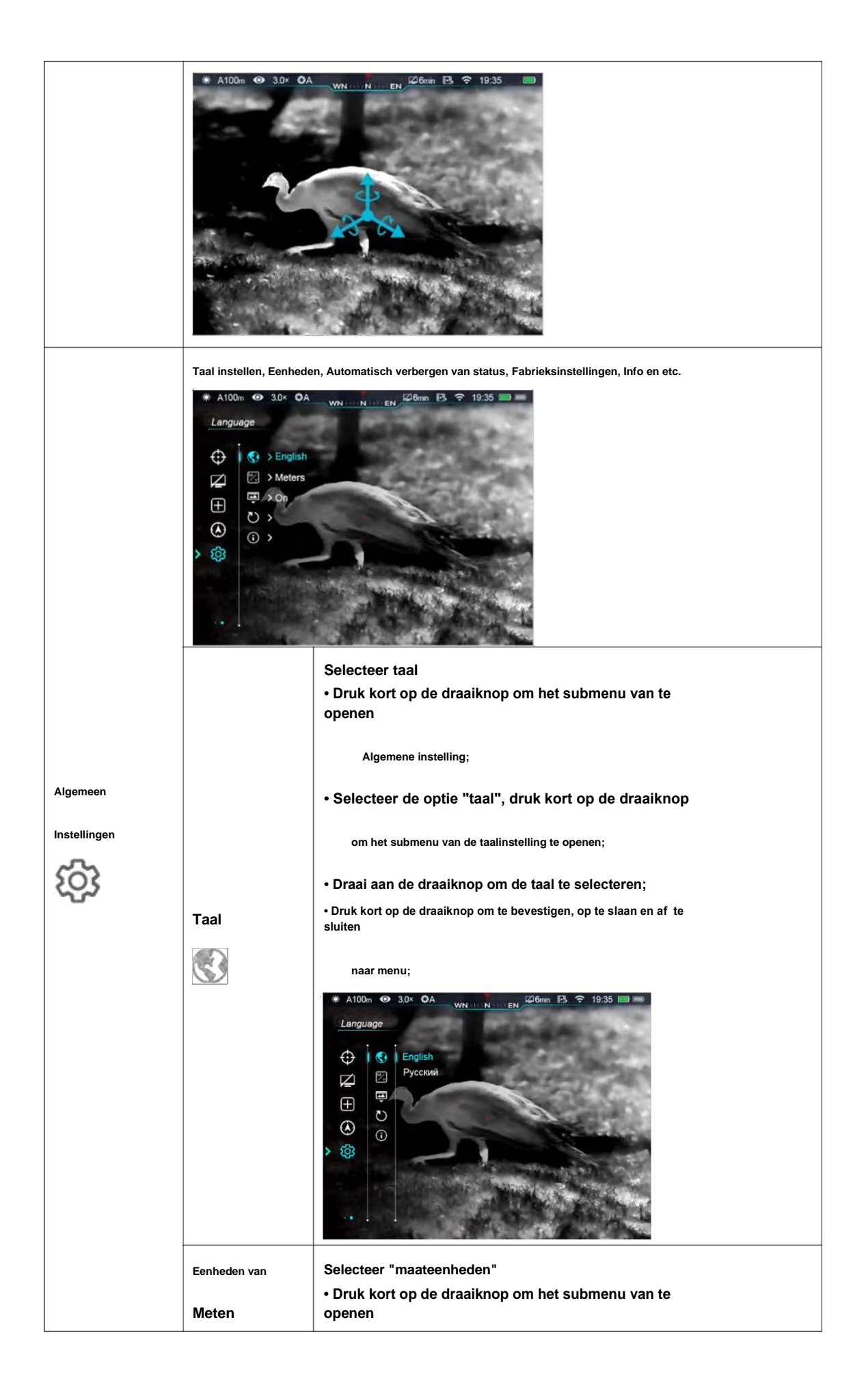

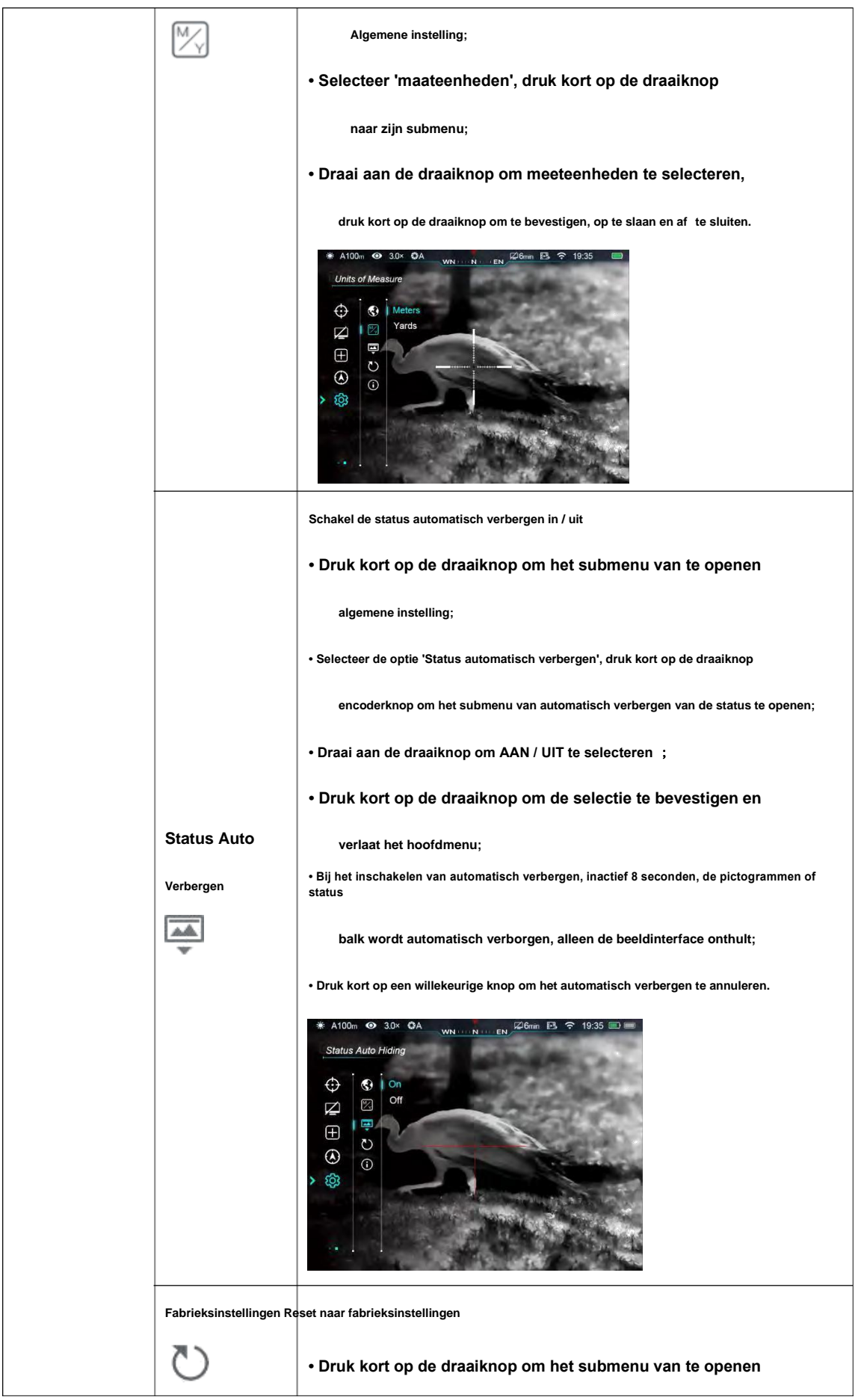

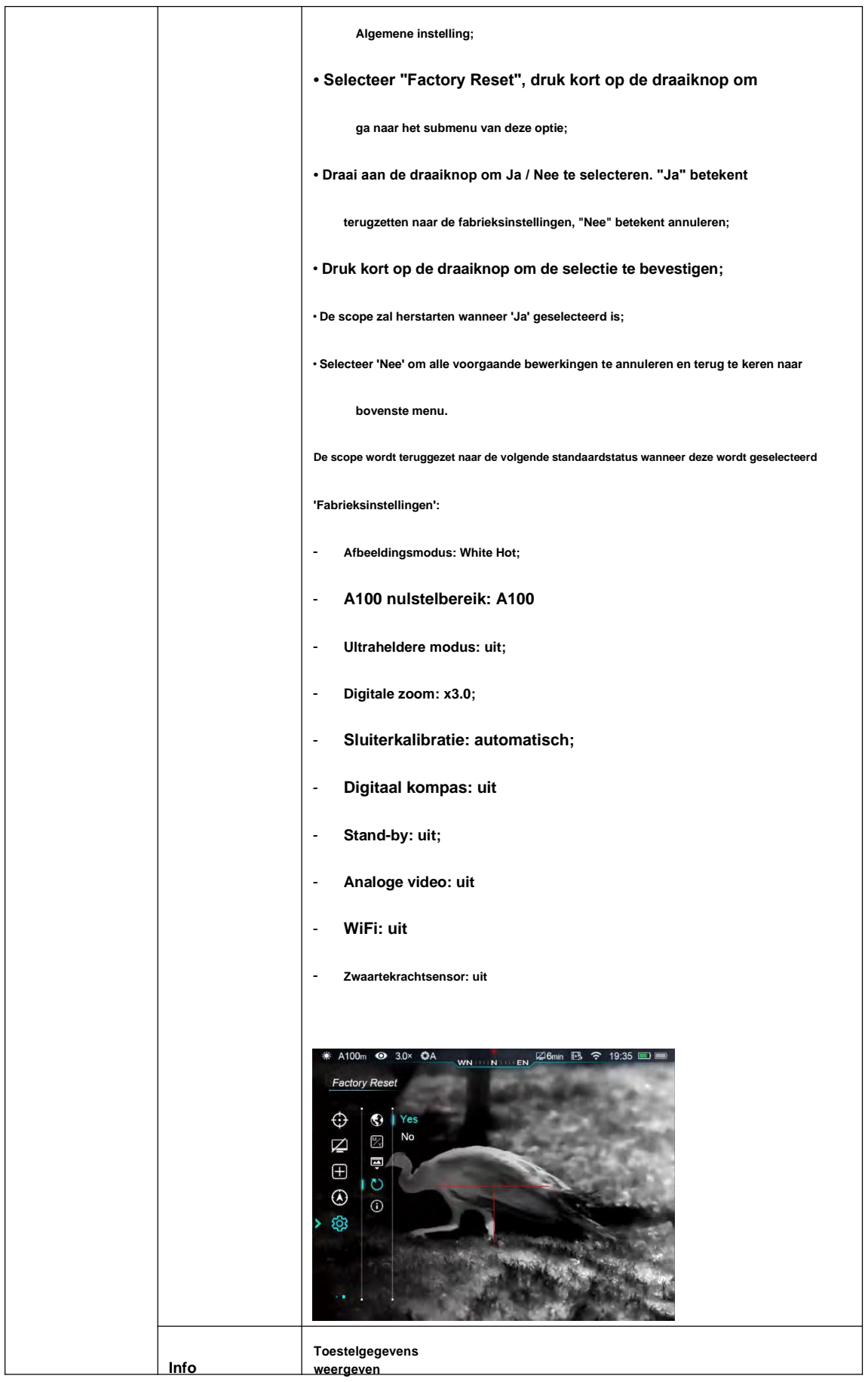

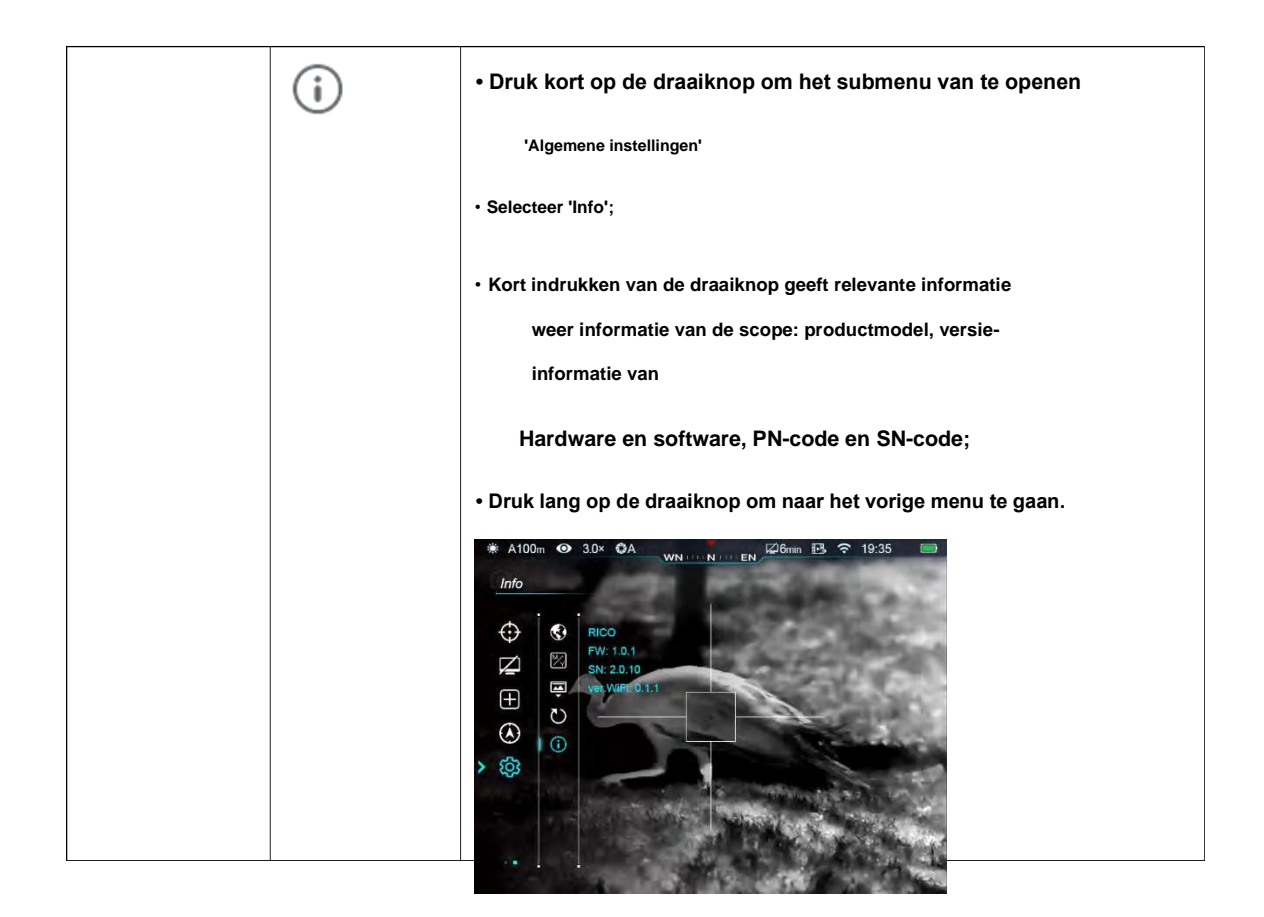

# **16. beeld in beeld (PIP)**

**De Picture in Picture (PIP) is een klein scherm bovenaan het hoofdscherm. Het kleine scherm**

**toont vergrote × 2 afbeeldingen van hoofdschermgebieden die gecentreerd zijn op dradenkruis.**

- **Druk lang op de P-knop (6) in het hoofdmenu om schakel PIP in / uit.**
- **Bij vergrote afbeelding van het hoofdscherm met roterende encoderknop, PIP-afbeelding zal zijn vergroot 2 × synchroon.**

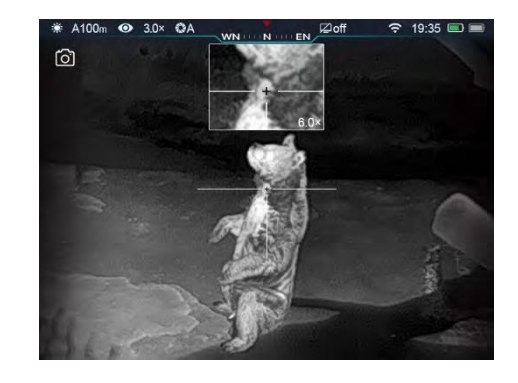

## **17. Stadiametrische afstandsmeter**

**Buisseries hebben een stadiametrische afstandsmeter om het bereik van een bekend object te schatten.**

- **Druk in het startscherm lang op de helderheidsknop (4) om de afstandsmeter in / uit te schakelen.**
- **Eenmaal ingeschakeld, verschijnen er twee lijnen in het midden van het scherm om te meten.**

Op de rechts zijn drie pictogrammen met vooraf ingestelde doele

#### **en zijn reeksen;**

- **Drie vooraf ingestelde objecten zijn:**
	- **Herten: 1,7 m hoog**
	- **Zwijn: 0,9 m hoog**
	- **Haas: 0,2 m hoog**

• **Lokaliseer object in het midden van het scherm,**

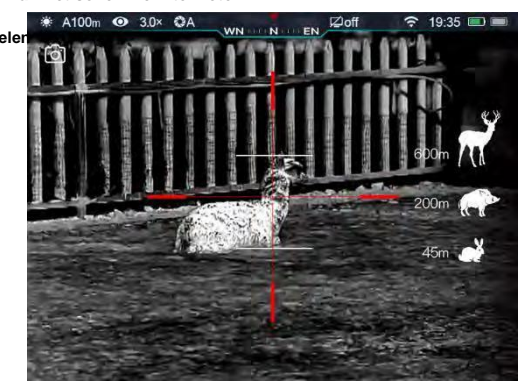

**draai aan de draaiknop (7) om de hoogte van het object volledig tussen de meetlijnen. Draai met de klok mee om de lijnen uit te breiden en tegen de klok in om te verkleinen. Terwijl de breedte van lijnen wordt aangepast, veranderen de parameters aan de rechterkant ook;**

- **Om de meeteenheid te wijzigen, raadpleeg het hoofdmenu - instellingen - eenheidsinstelling om te wijzigen het.**
- **Druk lang op de helderheidsknop (4) om de stadiametrische afstandsmeter te verlaten.**

# **18. wifi**

**Tube-serie omvat Wi-Fi-module om verbinding te maken met externe apparaten (pc, smartphone)**

## **draadloos.**

- **Schakel Wi-Fi in in het hoofdmenu (meer details verwijzen naar bewerkingen in het hoofdmenu).**
- **Zoek naar een wifi-signaal met de naam "Tube\_XXXXXX" op externe apparaten, XXXXXX bestaat uit zes cijfers**

**serienummer dat bestaat uit cijfers en letters.**

- **Selecteer dit Wi-Fi-signaal, voer het wachtwoord in om verbinding te maken, het standaardwachtwoord is 12345678;**
- **Wanneer Wi-Fi succesvol is verbonden, kunnen gebruikers het apparaat via de app manipuleren.**

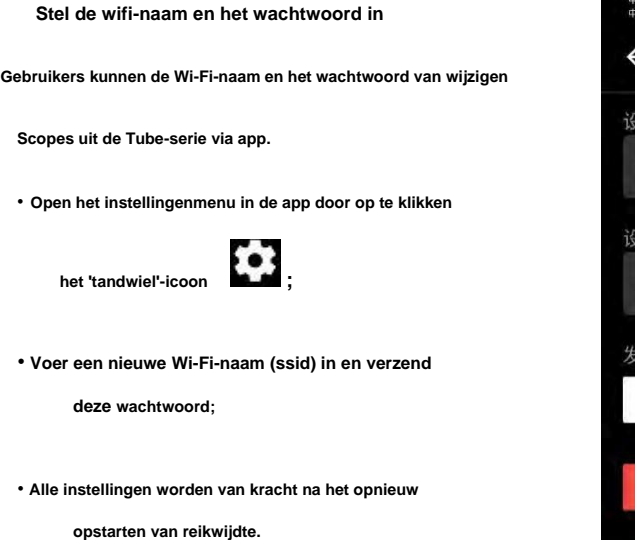

**Voorzichtigheid! De Wi-Fi-naam en het wachtwoord worden gereset**

**standaard wanneer het apparaat wordt gereset naar de fabrieksinstellingen.**

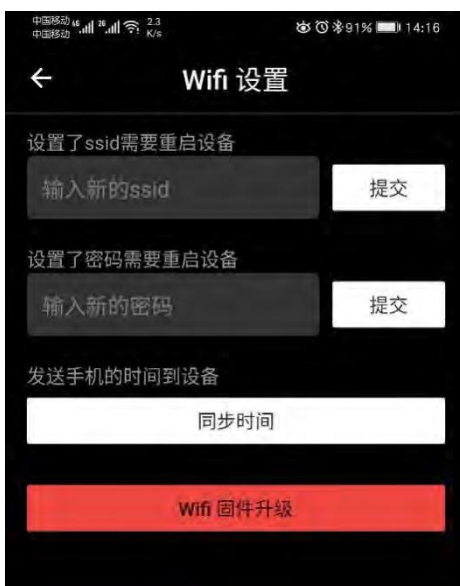

## **19. Updates en apps**

**Om de prestaties van Tube-scope, de firmware, parameters en product te verbeteren instructies worden continu bijgewerkt. Gebruikers kunnen relevante bestanden downloaden en bijwerken van officiële website: www.xinfrared.com.**

**Bij verbinding met een smartphone of tablet-pc zijn de volgende functies beschikbaar geïmplementeerd via app: realtime synchronisatie van beelden, manipulatie van de scope en firmware bijwerken.**

**U kunt instructies van Infiray Outdoor vinden op de officiële website: www.xinfrared.com.**

**Tips: Zoek en update firmware van apparaten via App Infiray Outdoor.**

• **U kunt de Infiray Outdoor-app downloaden op de officiële website: www.xinfrared.com;** 

• **Wanneer de installatie is voltooid, opent u App Infiray Outdoor;**

• **Als uw scoop al is verbonden met een mobiel apparaat, schakel dan de mobiele data in op mobiel apparaat. Wanneer de scope is aangesloten op internet, wordt er om advies gevraagd bijwerken. Klik op 'Nu' om updates te downloaden of klik op 'Later' om later bij te werken;**

• **Als uw apparaat geen verbinding heeft gemaakt met uw mobiele apparaat, maar eerder is gekoppeld aan de app**

**(geregistreerd); u kunt de updatebestanden downloaden via Wi-Fi en de scoop verbinden met mobiel apparaat om het bereik bij te werken.**

• **Wacht tot de update is voltooid, het apparaat zal rooten en is klaar voor gebruik.**

## **20. Technische inspectie**

**We raden aan om het apparaat elke keer te inspecteren voordat u het gebruikt.**

- **Uiterlijk: geen barst in de schaal;**
- **Status van objectlens en oculair (geen barst, olievlek, vuil of andere vlekken);**
- **Status van oplaadbare batterij (opgeladen voor gebruik) en elektrisch contact (geen zout of oxidatie).**

# **21. Onderhoud**

**De scoop dient minimaal twee keer per jaar te worden onderhouden, inclusief:**

- **Veeg het metalen en plastic buitenoppervlak van de scoop schoon en veeg stof en vuil weg. mei gebruik siliconenvet tijdens het reinigingsproces.**
- **Maak de elektrische contacten en de batterijhouder schoon zonder vettig organisch oplosmiddel.**
- **Controleer het oppervlak van objectlens en oculair. Reinig indien nodig het vuil en schuur erop**

**de lens (direct contact beter vermijden). Gebruik speciaal afveeggereedschap en oplosmiddelen om schoon te maken**

**het oppervlak van de lens.**

## **22. Probleemoplossing**

**De volgende tabel bevat alle mogelijke problemen van het apparaat. Inspecteer en repareer uw apparaat op basis van**

**op de suggesties in de tabel. Als er problemen zijn die niet in de tabel of gebruikers zijn opgenomen**

**kan het niet zelf repareren, moeten gebruikers contact opnemen met verkopers voor revisie.**

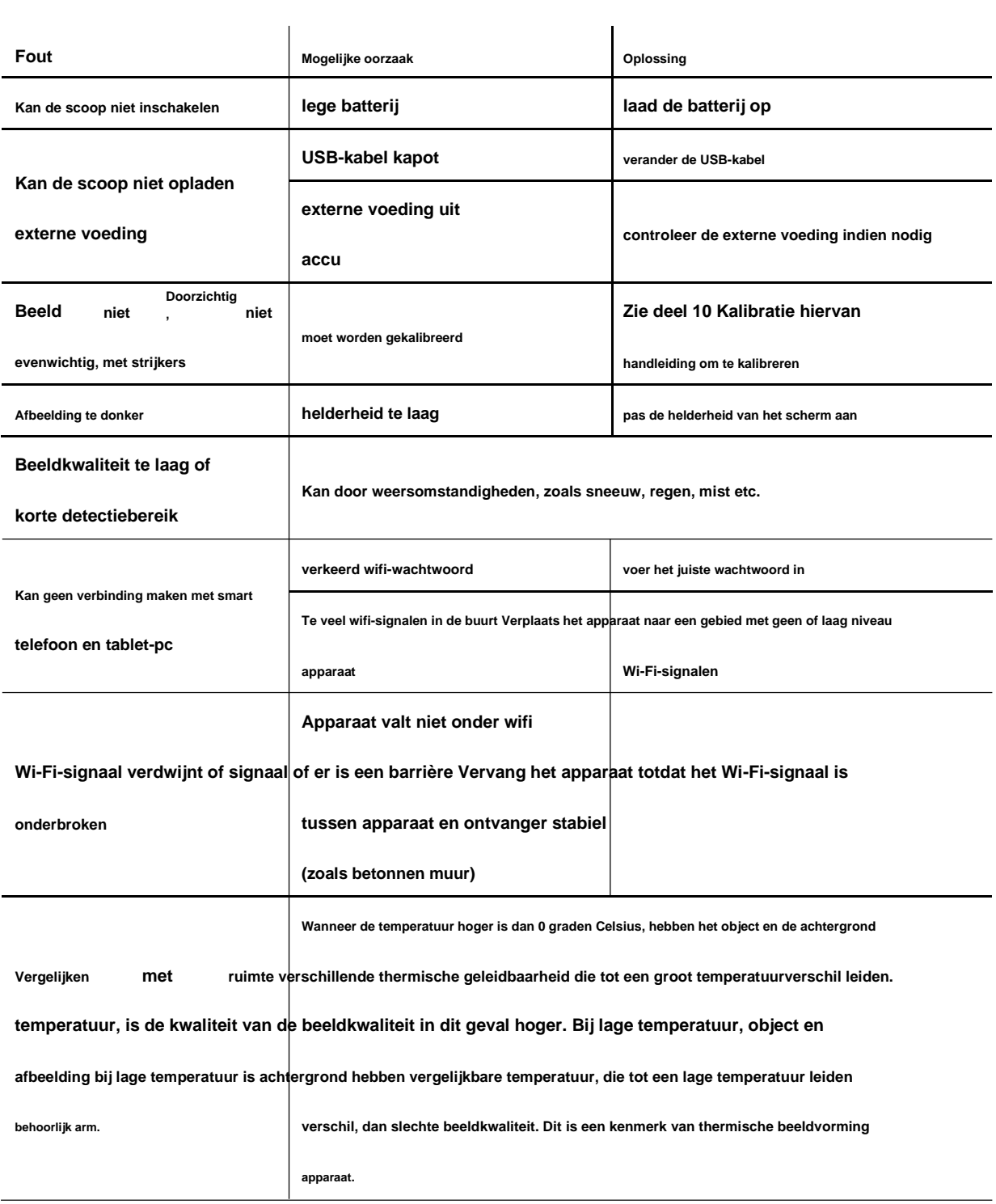